# INSPIRON™

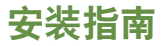

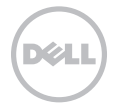

# INSPIRON™

安装指南

法规型号:D11M 法规类型:D11M001

## 注、警告和严重警告

■ 注: "注"表示可以帮助您更好地使用计算机的重要信息。

警告:"警告"表示可能会损坏硬件或导致数据丢失,并告诉您如何避免此类问题。

严重警告:"严重警告"表示可能会导致财产损失、人身伤害甚至死亡。

#### 本文中的信息如有更改,恕不另行通知。

\_\_\_\_\_\_\_\_\_\_\_\_\_\_\_\_\_\_

© 2011 Dell Inc. 版权所有,翻印必究。

未经 Dell Inc. 书面许可,严禁以任何形式复制这些材料。

本文中使用的商标:Dell™、DELL 徽标、Inspiron™、Solution Station™ 和 DellConnect™ 是 Dell Inc. 的商标;Intel®、Celeron® 和 Pentium® 是 Intel Corporation 在美国和其它国家和地区的注册商标, Core™ 是 Intel Corporation 在美国和其它国家和地区的 商标;Microsoft®、Windows® 和 Windows 开始按钮徽标是 Microsoft Corporation 在美国和/或其它国家和地区的商标或注册商 标; Blu-ray Disc™ 是 Blu-ray Disc Association 的商标; Bluetooth® 是 Bluetooth SIG, Inc. 拥有的注册商标, 并授权 Dell 使用。

本文中可能使用其它商标和商品名称提及拥有相应商标和商品名称的实体或其制造的产品。Dell Inc. 对其它公司的商标和商品名称不 拥有任何所有权。

2011 - 03 修订版 A00

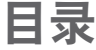

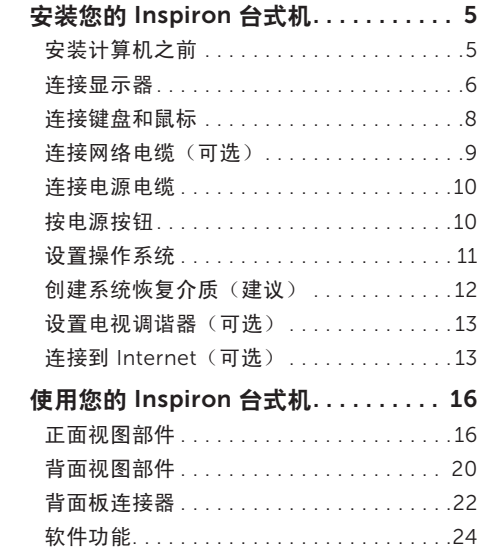

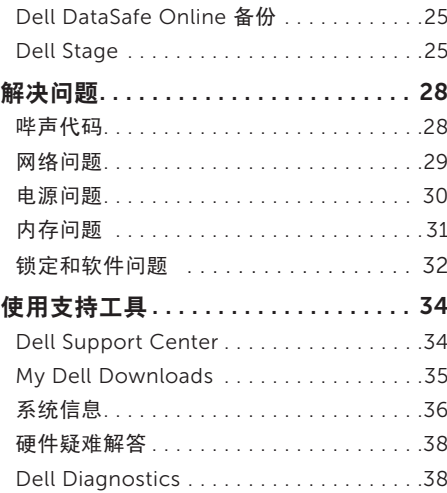

#### 目录

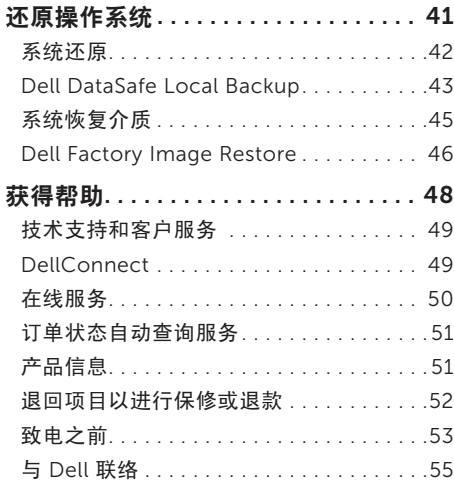

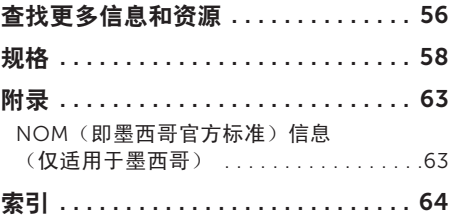

# <span id="page-6-0"></span>安装您的 Inspiron 台式机

本节提供有关安装 Dell Inspiron 620 台式机的 信息。

严重警告:开始执行本节中的任何步骤之 前,请阅读计算机附带的安全信息。有关其 它最佳安全操作信息,请参阅 www.dell.com/regulatory\_compliance

上的合规主页。

# 安装计算机之前

在摆放您的计算机时,请确保计算机靠近电源、 有良好的通风条件,并将计算机放置在平坦的 表面上。

计算机周围通风不畅会导致计算机过热。为防止 过热,请确保在计算机的背面至少留出 10.2 厘 米(4 英寸)空间,并在所有其它面至少留出 5.1 厘米(2 英寸)空间。计算机运行时,请勿 将其放置在密闭空间(例如机柜或抽屉)中。

## <span id="page-7-0"></span>连接显示器

如果您已购买可选的独立图形卡,请使用独立图形卡上的连接器连接显示器。否则,请使用集成 VGA 或 HDMI 连接器连接显示器。

注:如果您的计算机配备了独立图形卡,则集成 VGA 和 HDMI 连接器会被禁用并被盖上护 盖。

根据您计算机和显示器上的连接器选择相应的电缆。如果显示器上和独立图形卡上的连接器不匹 配,您可能需要使用相应的适配器(DVI 转 VGA 适配器或 HDMI 转 DVI 适配器)来将显示器连接 至独立图形卡。

您可以通过 www.dell.com 购买 DVI 转 VGA 适配器、HDMI 转 DVI 适配器和附加的 HDMI 或 DVI 电缆。

■■ 注:连接一台显示器时,请仅将显示器连接至计算机上的一个连接器。

注:您的计算机支持 Intel 多显示器功能(默认为禁用)。此功能使您可以同时将计算机 连接至多台显示器。要启用此功能,请进入系统设置 (BIOS) 公用程序, 然后在 Advanced Graphic Configuration(高级图形配置)部分中,将 Intel Multiple Monitor Feature (Intel 多显示器功能)设置为 Auto (自动)。

请参阅下表,确定您计算机和显示器上的连接器。

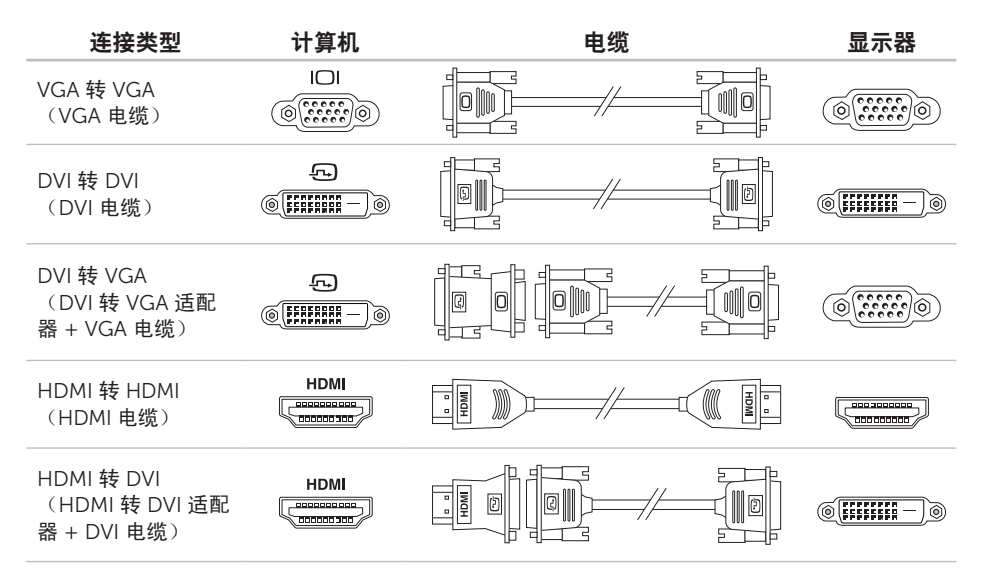

# <span id="page-9-0"></span>连接键盘和鼠标

将 USB 键盘和鼠标连接至计算机背面板上的 USB 连接器。

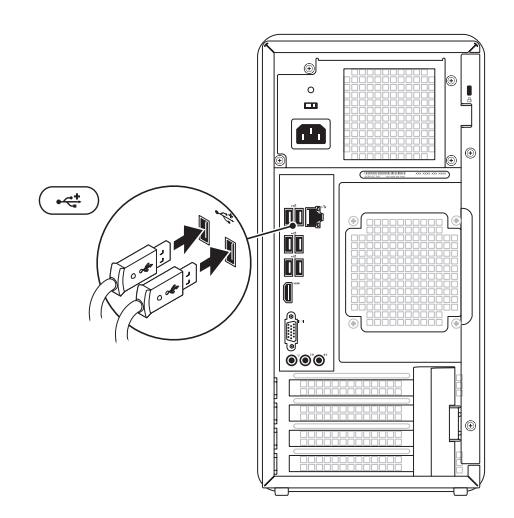

# <span id="page-10-0"></span>连接网络电缆 (可选)

网络连接对于完成您计算机的安装不是必需的, 但如果当前有使用电缆连接(例如宽带设备或以 太网插孔)的网络或 Internet 连接, 您可以立 即进行网络连接。

么 注: 仅可使用以太网电缆 (RJ45 连接器) 连接到网络连接器。请勿将电话线(RJ11 连接器)插入网络连接器。

要将计算机连接至网络或宽带设备,请将网络电 缆的一端连接至网络端口或宽带设备。将网络电 缆的另一端连接至计算机背面板上的网络连接器 (RJ45 连接器)。听到咔嗒声表示网络电缆已 连接稳固。

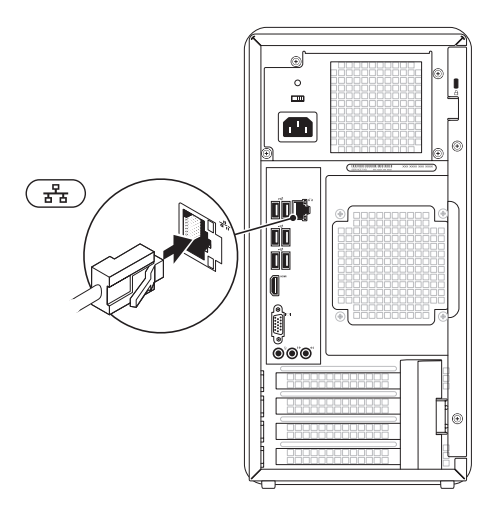

# <span id="page-11-0"></span>**连接电源电缆 按电源按钮**

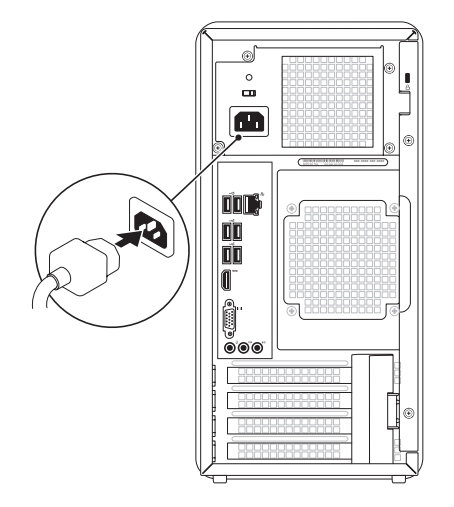

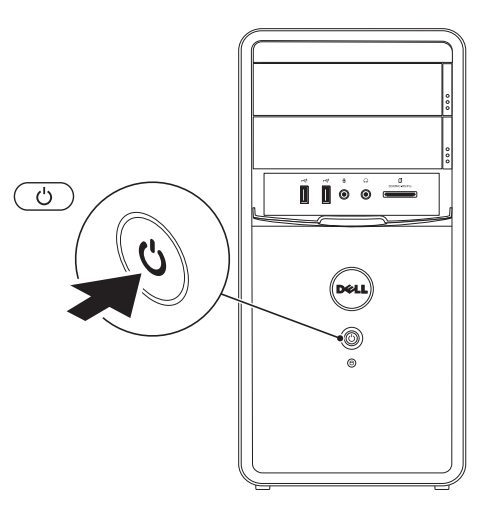

安装您的 Inspiron 台式机

# <span id="page-12-0"></span>设置操作系统

您的 Dell 计算机已预先配置了 Microsoft Windows 操作系统。要对 Windows 进行初 次设置,请按照屏幕上的说明进行操作。这些 步骤是必需的,可能需要花一些时间才能完 成。Windows 设置屏幕上的说明将指导您完成 多个步骤,其中包括接受许可协议、设置首选项 以及设置 Internet 连接。

警告: 请勿中断操作系统的设置过程。否 则可能会导致计算机无法使用,并且您将需 要重新安装操作系统。

- 注: 为获得最佳的计算机性能, 建议您下载 并安装适用于您计算机的最新 BIOS 和驱动 程序(可在 support.dell.com 上获得)。
- **么注:**有关操作系统及功能的详细信息,请访 问 support.dell.com/MyNewDell。

# <span id="page-13-1"></span><span id="page-13-0"></span>创建系统恢复介质(建议)

Z 注: 建议您在设置 Microsoft Windows 后 立即创建系统恢复介质。

系统恢复介质可用于将计算机还原到您购买计算 机时它所处的运行状态,同时保留数据文件 (不需要使用操作系统光盘)。如果在更改硬 件、软件、驱动程序或其它系统设置后计算机进 入了不理想的运行状态,您便可以使用系统恢复 介质进行恢复。

创建系统恢复介质需要使用以下工具:

- Dell DataSafe Local Backup
- 容量至少为 8 GB 的 USB 闪存或 DVD-R/ DVD+R/Blu-ray Disc
- 注: Dell DataSafe Local Backup 不支持可 重写光盘。

要创建系统恢复介质,请:

- 1. 将光盘或 USB 闪存插入计算机。
- 2. 单击开始 → "所有程序" → "Dell DataSafe Local Backup"。
- 3. 单击"Create Recovery Media"(创建恢 复介质)。

4. 按照屏幕上的说明进行操作。

24 注: 有关使用系统恢复介质还原操作系统 的信息,请参阅第 [47](#page-46-1) 页上的"系统恢复介 质"。

# <span id="page-14-0"></span>设置电视调谐器(可选)

24 注: 电视调谐器的可用性可能因地区而异。 要设置电视调谐器,请:

- 1. 将电视/数字天线电缆或电缆适配器连接至计 算机上的天线输入连接器。
- 2. 打开计算机。
- 3. 单击开始 → "所有程序" → "Windows Media Center" → "仟冬" → "设置" → "电视"。
- 4. 按照屏幕上的说明进行操作。

### 连接到 Internet (可选)

要连接到 Internet,您需要一个外部调制解调器 或网络连接及 Internet 服务提供商 (ISP)。 如果您最初订购计算机时未同时订购外部 USB 调制解调器或 WLAN 适配器,则可以从 www.dell.com 上购买。

#### 设置有线连接

- 如果您要使用拨号连接,请在设置 Internet 连接之前,先将电话线连接至外部 USB 调制 解调器(可选)和墙上的电话插孔。
- 如果您使用 DSL 或电缆/卫星调制解调器连 接,请与您的 ISP 或蜂窝式电话服务部门联 络以获得设置说明。

要完成有线 Internet 连接的设置,请按照第 [14](#page-15-0) 页上"设置 Internet 连接"中的说明进行操 作。

#### <span id="page-15-1"></span>设置无线连接

24 注: 要设置无线路由器, 请参阅路由器附带 的说明文件。

需要先连接到无线路由器,然后才能使用无线 Internet 连接。

要设置与无线路由器的连接,请:

- 1. 保存并关闭所有打开的文件, 然后退出所有 打开的程序。
- 2. 单击开始 → "控制面板"。
- 3. 在搜索框中, 键入网络, 然后单击"网络和  $\#$ 享中心" $\rightarrow$  "连接到网络"。
- 4. 按昭屏墓上的说明宗成设置。

#### <span id="page-15-0"></span>设置 Internet 连接

ISP 和 ISP 所提供的服务因国家和地区而异。请 与您的 ISP 联络,以了解在您所在的国家和地区 提供的服务。

如果您无法连接到 Internet,但过去曾经成功连 接,则可能是 ISP 服务已停止。请与您的 ISP 联 络以确定服务状态,或稍后再尝试连接。

请准备好您的 ISP 信息。如果您没有 ISP, "连 接到 Internet"向导可以帮助您获得一个。

要设置 Internet 连接, 请:

- 1. 保存并关闭所有打开的文件, 然后退出所有 打开的程序。
- 2. 单击开始 → "控制面板"。
- 3. 在搜索框中,键入网络,然后单击"网络和 共享中心"→ "设置新的连接或网络"→ "连接到 Internet"。

系统将显示"连接到 Internet"窗口。

**么注:**如果您无法确定要选择哪种连接类型, 请单击"帮助我选择"或与您的 ISP 联络。 4. 按照屏幕上的说明,使用 ISP 提供的设置信 息完成设置。

# <span id="page-17-0"></span>使用您的 Inspiron 台式机

本节提供有关您的 Inspiron 台式机上具有的部件的信息。

# 正面视图部件

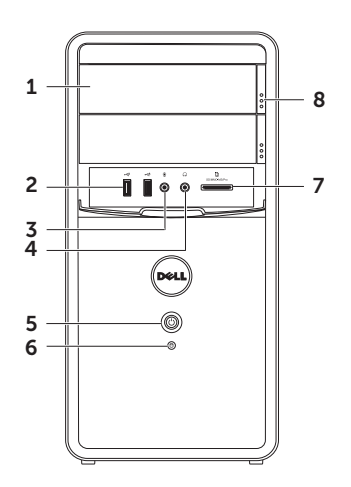

- 1 光盘驱动器(2 个)— 播放或刻录 CD、DVD 和 Blu-ray Disc(可选)。
- 2 USB 2.0 连接器 (2 个) 连接 USB 设 备,例如鼠标、键盘、打印机、外部驱动 器或 MP3 播放器。
- 3 要 表点风或输入连接器 连接麦克风 或输入信号,以与音频程序配合使用。
- 耳机连接器 连接一对耳机。
	- 注:要连接有源扬声器或声音系统,请使 用计算机背面的输出连接器。
- 电源按钮和指示灯 按该按钮可打 开或关闭计算机。此按扭中心的指示灯指 示电源状态:
	- 不亮 表示计算机已关闭、处于休眠 模式或未接通电源。
	- 呈白色稳定亮起 表示计算机已打 开。
	- 呈琥珀色稳定亮起 表示计算机处于 睡眠/待机模式,或者可能是系统板或 电源设备出现问题。请与 Dell 联络(请 参阅第 [57](#page-56-1) 页上的"与 Dell 联络")以 获得帮助。
	- 呈琥珀色闪烁 可能是系统板或电源 设备出现问题。请与 Dell 联络(请参 阅第 [57](#page-56-1) 页上的"与 Dell 联络")以 获得帮助。
	- 注:有关电源问题的信息,请参阅第 [30](#page-31-1) 页上的"电源问题"。

#### <span id="page-19-0"></span>6  $\Box$ 硬盘驱动器活动指示灯 — 在计算机 读取或写入数据时亮起。呈白色闪烁表示 硬盘驱动器处于活动状态。

警告: 为避免数据丢失,切勿在硬 **盘驱动器活动指示灯闪烁时关闭**计 算机。

- 7 介质卡读取器 提供一种快捷的方式来 查看和共享存储在介质卡上的数码照片、 音乐和视频。
- 8 光盘驱动器弹出按钮 (2个) 一 按该按钮 可打开光盘驱动器托盘。

<span id="page-21-0"></span>使用您的 Inspiron 台式机

# <span id="page-21-1"></span>背面视图部件

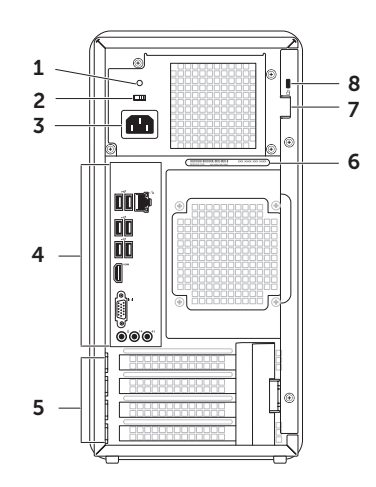

<span id="page-22-0"></span>1 电源设备指示灯 — 指示电源设备的电源 可用性。

注:并非所有计算机上都有电源设备指示 灯。

- 2 电压选择器开关 可让您选择话合您所在 地区的额定电压。
- 3 电源连接器 连接电源电缆。此连接器的 外观可能会有所不同。
- 4 背面板连接器 将 USB、音频、视频和其 它设备连接至相应的连接器。
- 5 扩充卡插槽 用于连接所有已安装 PCI Express 卡的连接器。
- 6 服务标签和快速服务代码 当您访问 Dell 支持 Web 站点或致电技术支持部门时, 用 于识别您的计算机。
- 7 挂锁插槽 可让您连接标准挂锁,防止他 人未经授权拆装计算机内部组件。
- 8 安全缆线孔 用于将市面上购买的安全缆 线连接到计算机。

注:购买安全缆线前,请确保其能够与计 算机的安全缆线孔配合使用。

# <span id="page-23-0"></span>背面板连接器

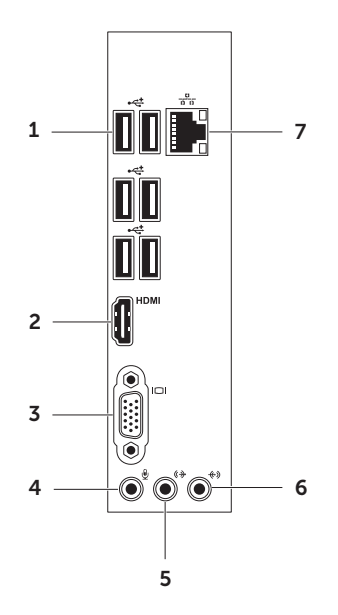

- <span id="page-24-0"></span>1 →<< USB 2.0 连接器 (6 个) — 连接 USB 设备,例如鼠标、键盘、打印机、外 部驱动器或 MP3 播放器。
- **っ HDMI HDMI 连接器** 连接显示器或电视 上的 HDMI 连接器。
- $3$   $|O|$  VGA 连接器 连接显示器或投影 机。
- 4 <sup>9</sup> 麦克风连接器 连接麦克风以将语 音输入或连接音频电缆以将音频输入。
- 5 【 <sup>(</sup> **)下面 L/R 输出连接器 —** 连接正面 L/R 扬声器。
- $6 \overline{|\text{ }} \leftarrow \text{)}$ 输入连接器 连接录音或播放设 备,例如麦克风、磁带播放机、CD 播放 器或 VCR。
- 7 <sup>88</sup> 网络连接器和指示灯 如果您使用 的是有线网络,该连接器用于将您的计算 机连接到网络或宽带设备。连接器旁边 的两个指示灯指示有线网络连接的状态 和活动。

# <span id="page-25-0"></span>软件功能

#### 工作效率和通信

您可以使用计算机制作演示文稿、小册子、贺 卡、传单和电子表格。您也可以编辑和查看数 码照片和图像。检查安装在您计算机上的软件 订单。

连接到 Internet 后,您可以访问 Web 站点、设 置电子邮件帐户及上传或下载文件。

#### 娱乐和多媒体

您可以使用计算机观看视频、玩游戏、制作自己 的 CD/DVD/Blu-ray Disc(可选)、听音乐及 收听广播电台。您的光盘驱动器可支持多种光盘 介质格式,包括 CD、DVD 和 Blu-ray Disc (可选)。

您可以从便携式设备(例如数码相机和移动电 话)下载或复制图片和视频文件。可选软件应用 程序使您可以组织并创建可刻录到光盘、保存 在便携式产品(例如 MP3 播放器和掌上娱乐设 备)上,或直接在已连接的电视、投影机和家庭 影院设备上播放并观看的音乐和视频文件。

# <span id="page-26-0"></span>Dell DataSafe Online 备份

- **/ 注: 并非所有地区都提供 Dell DataSafe** Online。
- 么 注: 建议使用宽带连接, 以获得较快的上 传/下载速度。

Dell DataSafe Online 是一种自动备份和恢复服 务,可帮助保护您的数据和其它重要文件,使其 免受盗窃、火灾或自然灾害等灾难性事件的损 坏。您可以在计算机上使用受密码保护的帐户 来-访问该服务。有关详细信息,请访问 DellDataSafe.com。

要安排备份,请:

- 1. 在桌面的通知区域双击"Dell DataSafe Online"图标 。
- 2. 按照屏幕上的说明进行操作。

# Dell Stage

Dell Stage 软件可让您访问最喜欢的媒体和多点 触控应用程序。

要启动 Dell Stage, 请单击开始 → "所有程 序"→"Dell Stage"→"Dell Stage"。

Z 注: Dell Stage 中的某些应用程序可直接通 过"所有程序"菜单启动。

您可以自定义 Dell Stage, 如下所示:

- 重新排列应用程序快捷方式 选择并按住应 用程序快捷方式直至其闪烁,然后将其拖动 至 Dell Stage 中所需的位置。
- $\bullet$  最小化 将 Dell Stage 窗口拖动至屏幕底 部。
- 个性化 洗择设置图标,然后选择所需的 选项。

以下内容是 Dell Stage 中提供的应用程序:

- 么 注: 根据您在购买计算机时所做的选择, 您 的计算机可能不包括某些应用程序。
- "MUSIC"(音乐)— 播放音乐或者按照唱 片集、艺术家或歌曲标题浏览音乐文件。您 还可以收听全球的 Internet 广播电台。连接 到 Internet 后, 您可以使用可选的 Napster 应用程序下载歌曲。
- "DOCUMENTS"(文档)— 可让您快速访 问计算机中的"文档"文件夹。
- "PHOTO"(照片)— 查看、组织或编辑 您的图片。您可以创建图片的幻灯片和集 合,并在连接到 Internet 后将它们上传到 Facebook 或 Flickr。
- "DELL WEB"— 使您可以预览最多四张您 最喜欢的 Web 页面。单击或轻击 Web 页面 预览可在 Web 浏览器中打开 Web 页面。
- "VIDEO"(视频)— 观看视频。连接到 Internet 后,可选的 CinemaNow 应用程序 使您可以购买或租借电影和电视节目。
- "SHORTCUTS"(快捷方式)— 可让您快 速访问常用的程序。
- "Web Tile" (Web 平铺项)— 使您可以预 览最多四张您最喜欢的 Web 页面。通过平铺 项,您可以添加、编辑或删除 Web 页面预 览。单击 Web 页面预览可在 Web 浏览器中 打开 Web 页面。您还可以通过 Apps Gallery 创建多个 Web 平铺项。

<span id="page-29-1"></span><span id="page-29-0"></span>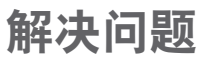

本节提供计算机的故障排除信息。如果使用以下 原则仍无法解决问题,请参阅第 [35](#page-35-1) 页上的"使 用支持工具"或第 [57](#page-56-1) 页上的"与 Dell 联络"。

严重警告:只有经过培训的维修人员才能 卸下主机盖。有关高级服务的说明,请参 阅 support.dell.com/manuals 上的服务 手册。

#### 哔声代码

如果计算机在启动过程中出现错误或问题,计算 机会发出一连串哔声。通过这一连串哔声(称为 哔声代码)可识别出现的问题。如果出现这种情 况,请记录下哔声代码,并与 Dell 联络(请参 阅第 [57](#page-56-1) 页上的"与 Dell 联络")以获得帮助。

24 注: 要更换部件, 请参阅 support.dell.com/manuals 上的服务手 册。

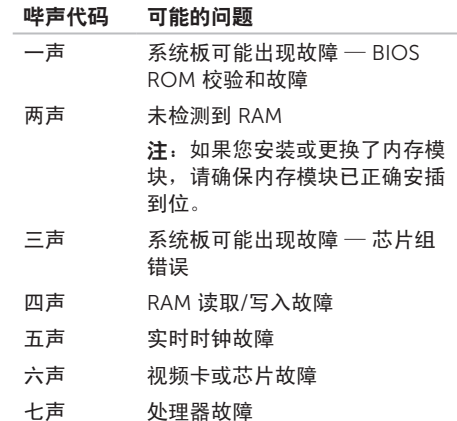

#### <span id="page-30-0"></span>网络问题

#### 无线连接

如果网络连接断开 — 表示无线路由器已脱机或 已禁用计算机上的无线功能。

- 请检查您的无线路由器,确保其已在运行并 已连接到数据源(电缆调制解调器或网络集 线器)。
- 重新连接至无线路由器(请参阅第 [14](#page-15-1) 页上 的"设置无线连接")。
- 干扰可能会阻挡或中断无线连接。请尝试将 计算机移到距离无线路由器更近的位置。

#### 有线连接

如果网络连接断开 — 表示网络电缆松动或损 坏。

- 请检查网络电缆, 确保其连接妥当并且未损 坏。
- 集成网络连接器上的链路完整性指示灯可让 **你验证连接是否正常。并提**供有关状态的信 息:
	- 绿色(左侧)— 计算机与 10/100 Mbps 网络连接良好。
	- 琥珀色 (左侧) 计算机与 1000 Mbps 网络连接良好。
	- 不亮 计算机未检测到与网络的物理连 接。
- 注: 网络连接器上的链路完整性指示灯只话 用于有线连接。链路完整性指示灯不提供无 线连接的状态信息。

# <span id="page-31-1"></span><span id="page-31-0"></span>电源问题

如果电源指示灯不亮 — 表示计算机已关闭、处 于休眠模式或未接通电源。

- 按电源按钮。如果计算机已关闭或处于休眠 模式,则可恢复正常运行状态。
- 将电源电缆重新插入计算机上的电源连接器 和电源插座。
- 如果计算机已连接至配电盘,请确保配电盘 已连接至电源插座且配电盘已打开。
- 暂时不使用电源保护设备、配电盘和电源延 长电缆,以验证计算机是否能够正常开机。
- 使用其它设备(例如台灯)检测电源插座, 确保电源插座能够正常工作。
- 确保计算机背面的电源设备指示灯呈亮起状 态。如果指示灯不亮,则可能是电源设备或 电源电缆出现问题。
- 如果问题仍然存在,请与 Dell 联络(请参阅 第 [57](#page-56-1) 页上的"与 Dell 联络")。

如果电源指示灯呈白色稳定亮起,而计算机没 有响应 — 表示可能未连接显示器或者未打开显 示器电源。

• 确保正确连接显示器然后将其关闭,再打开。

• 如果问题仍然存在,请与 Dell 联络(请参阅 第 [57](#page-56-1) 币上的"与 Dell 联络")。

#### 如果电源指示灯呈琥珀色稳定亮起 —

表示计算机处于睡眠/待机模式,或者可能是系 统板或电源设备出现问题。

- 按键盘上的任意键、移动连接的鼠标或按电 源按钮均可恢复到正常运行状态。
- 如果问题仍然存在,请与 Dell 联络(请参阅 第 [57](#page-56-1) 页上的"与 Dell 联络")。

如果电源指示灯呈琥珀色闪烁 — 表示计算机在 POST 期间检测到错误。可能是系统板或电源设 备出现问题。要获得帮助, 请与 Dell 联络 (请 参阅第 [57](#page-56-1) 页上的"与 Dell 联络")。

如果遇到阻碍计算机接收信号的干扰 — 表示不 需要的信号中断或阻挡其它信号,从而造成干 扰。某些可能的干扰因素包括:

• 电源延长电缆、键盘延长电缆和鼠标延长电 缆。

• 连接到配电盘的设备过多。

• 多个配电盘连接到同一个电源插座。

# <span id="page-32-0"></span>内存问题

#### 如果收到内存不足的信息 —

- 请保存并关闭所有打开的文件, 然后退出所 有已打开但未在使用中的程序,看能否解决 问题。
- 请参阅软件说明文件,以了解最低内存要 求。如果有必要,请安装附加内存(请参阅 support.dell.com/manuals 上的服务手 册)。
- 重置内存模块(请参阅 support.dell.com/manuals 上的服务手册), 以确保计算机可与内存成功通信。
- 如果问题仍然存在,请与 Dell 联络(请参阅 第 [57](#page-56-1) 页上的"与 Dell 联络")。

#### 如果遇到其它内存问题 —

- 确保遵循内存安装原则(请参阅 support.dell.com/manuals 上的服务手 册)。
- 检查内存模块是否与您的计算机兼容。您的 计算机支持 DDR3 内存。有关您的计算机支 持的内存类型的详细信息,请参阅第 [60](#page-59-1) 页 上的"规格"。
- 运行 Dell Diagnostics (请参阅第 [39](#page-39-1) 页上 的"Dell Diagnostics")。
- 重置内存模块(请参阅 support.dell.com/manuals 上的服务手册), 以确保计算机可与内存成功通信。
- 如果问题仍然存在,请与 Dell 联络(请参阅 第 [57](#page-56-1) 页上的 "与 Dell 联络")。

# <span id="page-33-1"></span><span id="page-33-0"></span>锁定和软件问题

如果计算机无法启动 — 请确保电源电缆已稳固 连接至计算机和电源插座。

如果程序停止响应 — 请终止程序:

- 1. 同时按 <Ctrl>、<Shift> 和 <Esc> 键。
- 2. 单击"应用程序"。
- 3. 单击不再响应的程序。
- 4. 单击"结束任务"。

如果程序反复崩溃 — 请查看软件说明文件。如 果有必要,请卸载该程序,然后再重新安装。

**乙注:软件安装说明通常包含在软件的说明文** 件中或 CD 上。

如果计算机停止响应或持续显示蓝屏 —

警告: 如果无法执行关闭操作系统的操 作,则可能会导致数据丢失。

如果按键盘上的任意键或移动鼠标都没有响应, 请按住电源按钮至少 8 至 10 秒钟,直至计算机 关机,然后重新启动计算机。

#### <span id="page-34-0"></span>如果某个程序专用于较早的 Microsoft

Windows 操作系统 — 请运行"程序兼容性向 导"。"程序兼容性向导"可对程序进行配置, 使其在类似于早期版本的 Microsoft Windows 操作系统的环境中运行。

要运行"程序兼容性向导",请:

- 1. 单击开始 → "控制面板"→ "程 序"→"运行为以前版本的 Windows 编写 的程序"。
- 2. 在欢迎屏幕上,单击"下一步"。
- 3. 按照屏幕上的说明进行操作。

#### 如果有其它软件问题 —

- 请立即备份文件。
- 使用病毒扫描程序检查硬盘驱动器或 CD。
- 保存并关闭所有打开的文件或程序, 然后通 过开始 第 菜单关闭计算机。
- 查看软件说明文件或与软件制造商联络,以 获得故障排除信息:
	- 确保程序与计算机上安装的操作系统兼 容。
	- 确保计算机符合运行软件所需的最低硬件 要求。有关信息,请参阅软件说明文件。
	- 确保已正确安装和配置程序。
	- 确保设备驱动程序不与程序相冲突。
	- 如果有必要,请卸载该程序,然后再重 新安装。
	- 记录下屏幕上显示的所有错误信息,以便 在与 Dell 联络时帮助进行故障排除。

# <span id="page-35-1"></span><span id="page-35-0"></span>使用支持工具

# <span id="page-35-2"></span>Dell Support Center

所有您需要的支持 – 都可以在同一处方便地获 得。

Dell Support Center 可提供系统警报、性能改 进服务、系统信息和连接其它 Dell 工具和诊断 服务的链接。

要启动该应用程序,请单击**开始 → "所有** 

程序" $\rightarrow$  "Dell"  $\rightarrow$  "Dell Support

Center"→"Launch Dell Support Center" (启动 Dell Support Center)。

Dell Support Center 主页会显示计算机的型 号、服务标签、快速服务代码、保修状态和有关 改进计算机性能的警报。

该主页还提供访问以下各项的链接:

"PC Checkup"— 运行硬件诊断程序、查看哪 个程序占用了硬盘驱动器的最大内存以及跟踪计 算机每天发生的更改。

PC Checkup 公用程序

- "Drive Space Manager"(驱动器空间管 理程序)— 通过直观表示每种类型的文件占 用的空间来管理您的硬盘驱动器。
- "Performance and Configuration History" (性能和配置历史) — 监测系统事 件和随着时间推移发生的更改。此公用程序 将显示每天发生的所有硬件扫描、检测、系 统更改、重要事件以及还原点。

<span id="page-36-0"></span>"Detailed System Information"(详细的系 统信息)— 查看有关硬件和操作系统配置的详 细信息;了解服务合同复印件、保修信息和延 保选项。

"Get Help"(获得帮助)— 查看 Dell 技术支 持选项、客户支持、概览和培训、在线工具、用 户手册、保修信息、常见问题等。

"Backup and Recovery"(备份和恢复)— 创建恢复介质、启动恢复工具以及在线文件备 份。

"System Performance Improvement Offers"(系统性能改进服务)— 获得硬件和 软件解决方案,可帮助提高您的系统性能。

要了解有关 Dell Support Center 的详细信 息以及下载和安装可用的支持工具,请访问 DellSupportCenter.com。

# <span id="page-36-1"></span>My Dell Downloads

 $\mathbb Z$  注: 并非所有地区都提供 My Dell Downloads。

新 Dell 计算机上预安装的某些软件不包括 备份 CD 或 DVD。此类软件只能从 My Dell Downloads Web 站点上找到。从此 Web 站 点,您可以下载可用软件,用于重新安装或创建 您自己的备份介质。

要注册并使用 My Dell Downloads, 请:

- 1. 访问 DownloadStore dell com/media。
- 2. 按照屏幕上的说明注册和下载软件。
- 3. 重新安装软件或创建备份介质,以备将来使 用。

# <span id="page-37-0"></span>系统信息

如果您的计算机出现问题或错误,则可能会显示 一则系统信息,以帮助您确定原因及解决问题所 需的措施。

24 注: 如果以下示例中未包括您看到的信息, 请参阅信息出现时所运行的操作系统或程序 的说明文件,或者与 Dell 联络(请参阅第 [57](#page-56-1) 页上的"与 Dell 联络")以获得帮助。

Alert!Previous attempts at booting this system have failed at checkpoint [nnnn].For help in resolving this problem, please note this checkpoint and contact Dell Technical Support (警告! 先前尝试引导此系统在检验点 [nnnn] 处失败。要获得解决此问题的帮助,请 记下此检验点并与 Dell 技术支持部门联络)— 计算机连续三次因为同一错误无法完成引导例行 程序。请与 Dell 联络 ( 请参阅第 [57](#page-56-1) 页上的 " 与 Dell 联络")以获得帮助。

CMOS checksum error or RTC is reset, BIOS Setup default has been loaded (CMOS 校 验和错误或 RTC 已重设,已加载默认 BIOS 设 置)— 可能是系统板出现故障或 RTC 电池电量 不足。更换电池(请参阅 support.dell.com/manuals 上的服务手册), 或者与 Dell 联络(请参阅第 [57](#page-56-1) 页上的"与 Dell 联络")以获得帮助。

CPU fan failure (CPU 风扇故障) — CPU 风 扇发生故障。需要更换 CPU 风扇。请参阅 support.dell.com/manuals 上的服务手册。

Hard-disk drive failure (硬盘驱动器故障) — 可能是 POST 期间硬盘驱动器出现故障。请与 Dell 联络 (请参阅第 [57](#page-56-1) 页上的"与 Dell 联络") 以获得帮助。

Hard-disk drive read failure (硬盘驱动器读取 故障)— 可能是 HDD 引导检测期间硬盘驱动 器出现故障。请与 Dell 联络(请参阅第 [57](#page-56-1) 页上 的"与 Dell 联络")以获得帮助。

Keyboard failure (键盘故障) — 更换键盘或 检查电缆连接是否松动。

No boot device available (无可用的引导设 备)— 硬盘驱动器上没有可引导分区、硬盘驱 动器电缆松动或不存在可引导设备。

- 如果硬盘驱动器是您的引导设备,请确保电 缆已连接妥当,并且驱动器已正确安装并分 区为引导设备。
- 进入系统设置程序并确保引导顺序信息正确 (请参阅 support.dell.com/manuals 上的 服务手册)。

No timer tick interrupt (无计时器嘀嗒信号中 断)— 可能是系统板上的芯片出现故障或系统 板出现故障,请参阅

support.dell.com/manuals 上的服务手册或与 Dell 联络 (请参阅第 [57](#page-56-1) 页上的"与 Dell 联络") 以获得帮助。

USB over current error (USB 过电流错误) — 请断开 USB 设备的连接。您的 USB 设备需要 更多电量才能正常工作。请使用外部电源连接 USB 设备,或者如果您的设备有两条 USB 电 缆,请将它们都连接上。

CAUTION - Hard Drive SELF MONITORING SYSTEM has reported that a parameter has exceeded its normal operating range.Dell recommends that you back up your data regularly.A parameter out of range may or may not indicate a potential hard drive problem(警告 - 硬盘自我监控系统报告参数超 出了正常范围。建议您定期备份数据。超出范围 的参数表示可能存在潜在的硬盘驱动器问题,也  $\overline{\mathbf{u}}$  and  $\overline{\mathbf{u}}$  and  $\overline{\mathbf{v}}$  and  $\overline{\mathbf{v}}$  and  $\overline{\mathbf{v}}$  and  $\overline{\mathbf{v}}$  and  $\overline{\mathbf{v}}$  and  $\overline{\mathbf{v}}$  and  $\overline{\mathbf{v}}$  and  $\overline{\mathbf{v}}$  and  $\overline{\mathbf{v}}$  and  $\overline{\mathbf{v}}$  and  $\overline{\mathbf{v}}$  and  $\overline{\mathbf{v}}$  动器出现故障。请与 Dell 联络(请参阅第 [57](#page-56-1) 页 上的"与 Dell 联络")以获得帮助。

# <span id="page-39-0"></span>硬件疑难解答

如果在操作系统设置过程中未检测到某个设备, 或者虽然已检测到该设备但配置不正确,则可以 使用"硬件疑难解答"来解决不兼容问题。 栗启动"硬件疑难解答",请:

- 1. 单击开始 $\left( \frac{p}{k}\right) \rightarrow$  "帮助和支持"。
- 2. 在搜索字段中键入硬件疑难解答,然后按 <Enter> 键开始搜索。
- 3. 在搜索结果中, 洗择最能说明问题的洗项, 然后按照其余的故障排除步骤进行操作。

### <span id="page-39-1"></span>Dell Diagnostics

如果您的计算机出现问题,请在与 Dell 联络寻 求技术帮助之前,执行"锁定和软件问题" (请参阅第 [32](#page-33-1) 页)中的检查步骤,并运行 Dell Diagnostics。

2 注: Dell Diagnostics 仅适用于 Dell 计算 机。

确保您要检测的设备显示在系统设置公用程序中 并且已经激活。要进入系统设置 (BIOS) 公用程 序,请打开(或重新启动)您的计算机,并在系 统显示 DELL 徽标后按 <F2> 键。

#### 启动 Dell ePSA Diagnostics

增强型预引导系统检测 (ePSA) 用于检测多种设 备(例如系统板、键盘、显示器、内存、硬盘驱 动器等)。

- 1. 打开(或重新启动)计算机。
- 2. 系统显示 DELL 徽标时, 请立即按 <F12> 键。
- **/ 注:** 如果等待时间过长, 系统上已显示操 作系统徽标,则请继续等待,直至看到 Microsoft Windows 桌面;然后关闭计算 机并再试一次。
- 3. 从引导菜单中选择 Diagnostics (诊断程 序),然后按 <Enter> 键。
- 4. 按照屏幕上的说明进行操作。

如果某设备检测失败,则测试将停止,并且计 算机会发出哔声。请记录下屏幕上显示的哔声 代码, 并与 Dell 联络 (请参阅第 [57](#page-56-1) 页上的 "与 Dell 联络")以获得帮助。

- 要停止 ePSA 并重新启动计算机,请按 <N> 键。
- 要继续下一个检测程序,请按 <Y> 键。
- 要对检测失败的设备进行重新检测,请按 <R> 键。

如果 ePSA 成功完成,系统将显示以下 信息:"Do you want to run the remaining memory tests?This will take about 30 minutes or more.Do you want to continue? (Recommended)." (是 否要运行剩下的内存检测程序?这将花费大约 30 分钟或更长时间。是否要继续?[建议]。)

如果您遇到内存问题,请按 <Y> 键,否则,请 按 <N> 键。系统将显示以下信息:"Enhanced Pre-boot System Assessment Complete."(增强型预引导系统检测完成。)

5. 单击"Exit" (退出) 可重新启动计算机。

使用支持工具

#### 启动 Dell PC Checkup

Dell PC Checkup 可扫描和检测您的计算机硬 件。它可以自动修复常见的配置问题。

- 1. 单击开始 → "所有程序" → "Dell"→"Dell Support Center"→ "Launch PC Checkup"(启动 PC Checkup)。
- 2. 选择要运行的检测程序, 然后按照屏幕上的 说明进行操作。
- 24 注: 如果检测完成后系统报告失败, 则记录 下设备和失败的检测程序。请与 Dell 联络 (请参阅第 [57](#page-56-1) 页上的"与 Dell 联络")以 获得帮助。
- 3. 关闭窗口以退出 PC Checkup。

# <span id="page-42-0"></span>还原操作系统

您可以使用以下任意选项来还原计算机上的操作系统:

警告:使用 Dell Factory Image Restore 或光盘还原操作系统会永久删除计算机上的所有数据 文件。如果可能,请在使用这些选项之前备份数据文**件。** 

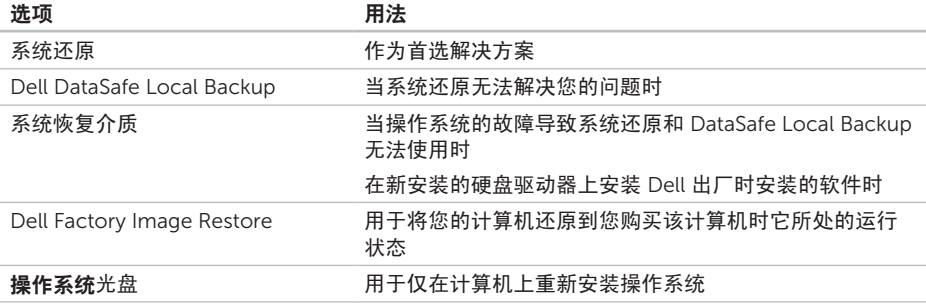

2 注: 您的计算机可能未附带操作系统光盘。

<span id="page-43-0"></span>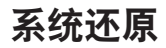

Microsoft Windows 操作系统提供了系统还原选 项。如果在更改计算机硬件、软件或其它系统设 置后计算机进入不希望出现的运行状态,该选项 使您可以将计算机恢复至先前的运行状态(不影 响数据文件)。系统还原对计算机所做的任何更 改都是完全可逆的。

警告:请定期备份数据文件。系统还原不会 监测数据文件,也不会恢复数据文件。

#### 启动系统还原

1. 单击开始 $\bigcirc$ 。

- 2. 在搜索框中,键入系统还原并按 <Enter> 键。
- 24 注: 系统可能会显示"用户帐户控制"窗 口。如果您是计算机管理员,请单击"继 续";否则,请与管理员联络以继续执行 所需操作。
- 3. 单击"下一步", 然后按照屏幕上的说明讲 行操作。

如果系统还原没有解决问题,您可以撤销上次 系统还原。

#### <span id="page-44-0"></span>撤销上次系统还原

- 注: 撤销上次系统还原之前, 请保存并关闭 所有打开的文件,并退出所有打开的程序。 系统还原完成之前,请勿变更、打开或删除 任何文件或程序。
- 1. 单击开始 $\Theta$ 。
- 2. 在搜索框中,键入系统还原并按 <Enter> 键。
- 3. 单击"撤销我上次的恢复",然后单击"下 一步"。

# <span id="page-44-1"></span>Dell DataSafe Local Backup

- 警告:使用 Dell DataSafe Local Backup 还原操作系统会永久删除您在收到计算机之 后安装的所有程序或驱动程序。请先创建您 需要在计算机上安装的应用程序备份介质, 然后再使用 Dell DataSafe Local Backup。 仅当系统还原无法解决操作系统问题时,才 可使用 Dell DataSafe Local Backup。
- 警告: 尽管 Dell DataSafe Local Backup 设计为保留计算机上的数据文件,但我们 建议您先备份数据文件,然后再使用 Dell DataSafe Local Backup。
- 注:并非所有地区都提供 Dell DataSafe Local Backup。

■ 注: 如果 Dell DataSafe Local Backup 在您的计算机上无法使用,请使用 Dell Factory Image Restore (请参阅第 [48](#page-47-1) 页上 的"Dell Factory Image Restore")还原 操作系统。

您可以使用 Dell DataSafe Local Backup 将硬盘 驱动器还原至购买计算机时它所处的运行状态, 且保留数据文件。

Dell DataSafe Local Backup 使您可以:

- 备份计算机,并将计算机还原至先前的运行 状态
- 创建系统恢复介质(请参阅第 [12](#page-13-1) 页上的"创 建系统恢复介质 [建议]")

#### Dell DataSafe Local Backup Basic

要还原操作系统和 Dell 出厂时安装的软件并保 留数据文件,请:

1. 关闭计算机。

- 2. 断开与计算机相连的所有设备(USB 驱动 器、打印机等)的连接,并删除新添加的所 有内部硬件。
- 3. 打开计算机。
- 4. 屏幕上显示 DELL 徽标时,请连按几次 <F8> 键以访问"高级启动选项"窗口。
- 24 注: 如果等待时间过长, 系统上已显示操 作系统徽标,则请继续等待,直至看到 Microsoft Windows 桌面;然后关闭计算 机并再试一次。
- 5. 选择"修复计算机"。
- 6. 从"系统恢复选项"菜单中选择"Dell DataSafe Restore and Emergency Backup"(Dell DataSafe 还原和紧急备 份),然后按照屏幕上的说明进行操作。
- 注: 还原过程可能需要一个小时或更长时
	- 间,视要还原的数据大小而定。
- 注: 有关详细信息, 请参阅 support.dell.com 上的知识库文章 353560。

#### <span id="page-46-0"></span>升级至 Dell DataSafe Local Backup **Professional**

**/ 注:** 如果您在购买计算机时已订购 Dell DataSafe Local Backup Professional, 则 其可能已安装在您的计算机上。

Dell DataSafe Local Backup Professional 提供 其它功能, 使您可以:

- 根据文件类型备份和还原计算机
- 将文件备份至本地存储设备
- 安排自动备份

要升级至 Dell DataSafe Local Backup Professional, 请:

- 1. 在桌面的通知区域双击"Dell DataSafe Local Backup"图标
- 2. 单击"UPGRADE NOW!" (立即升级!)
- 3. 按照屏幕上的说明进行操作。

# <span id="page-46-1"></span>系统恢复介质

#### 警告:尽管系统恢复介质设计为保留计算机 上的数据文件,但我们建议您先备份数据文 **件,然后再使用系统恢复介质。**

您可以使用通过 Dell DataSafe Local Backup 创 建的系统恢复介质,来将硬盘驱动器还原至您 购买该计算机时它所处的运行状态,并保留数 据文件。

请在发生以下情况时使用系统恢复介质:

- 操作系统的故障导致计算机上安装的恢复选 项无法使用。
- 硬盘驱动器的故障导致数据无法恢复。

<span id="page-47-0"></span>要使用系统恢复介质还原计算机上的操作系统和 Dell 出厂时安装的软件,请:

- 1. 插入系统恢复光盘或 USB 闪存, 然后重新启 动计算机。
- $2.$  系统显示 DELL 徽标时, 立即按 <F12> 键。
- 24 注: 如果等待时间过长, 系统上已显示操 作系统徽标,则请继续等待,直至看到 Microsoft Windows 桌面;然后关闭计算 机并再试一次。
- 3. 从列表中选择话当的引导设备, 然后按 <Enter> 键。
- 4. 按照屏幕上的说明进行操作。

# <span id="page-47-1"></span>Dell Factory Image Restore

- 警告:使用 Dell Factory Image Restore 还原操作系统会永久删除硬盘驱动器上的所 有数据,以及您收到计算机之后所安装的任 何程序或驱动程序。如果可能,请在使用此 选项之前备份数据。仅当系统还原无法解 决操作系统问题时,才可使用 Dell Factory Image Restore。
- **2 注:** 在某些国家和地区, 或者在某些计 算机上可能无法使用 Dell Factory Image Restore。
- **注:** 如果 Dell Factory Image Restore 在您的计算机上无法使用,请使用 Dell DataSafe Local Backup (请参阅第 [44](#page-44-1) 页 上的"Dell DataSafe Local Backup")还 原操作系统。

仅将 Dell Factory Image Restore 作为还原操作 系统的最后选择。此选项会将您的硬盘驱动器还 原至购买计算机时它所处的运行状态。您在收到 计算机之后添加的所有程序或文件(包括数据文 件)都会从硬盘驱动器上被永久删除。数据文件 包括文档、电子表格、电子邮件、数码照片、 音乐文件等。如果可能,请在使用 Dell Factory Image Restore 之前备份所有数据。

#### 启动 Dell Factory Image Restore

- 1. 打开计算机。
- 2. 屏幕上显示 DELL 徽标时, 请连按几次 <F8> 键以访问"高级启动选项"窗口。
- 24 注: 如果等待时间过长, 系统上已显示操 作系统徽标,则请继续等待,直至看到 Microsoft Windows 桌面;然后关闭计算 机并再试一次。
- 3. 选择"修复计算机"。 系统将显示"系统恢复选项"窗口。
- 4. 选择键盘布局并单击"下一步"。
- 5. 要使用恢复洗项, 请以本地用户身份登录。要 访问命令提示符,请在"用户名"字段中键入 administrator, 然后单击"确定"。
- 6. 单击"Dell Factory Image Restore"。 系统将显示"Dell Factory Image Restore" 欢迎屏幕。
- 注: 根据您的配置, 您可能需要选择"Dell Factory Tools" (Dell Factory 工具), 然 后选择"Dell Factory Image Restore"。
- 7. 单击"Next" (下一步)。 系统将显示"Confirm Data Deletion" (确 认数据删除)屏幕。
- 注: 如果您不想继续运行 Factory Image Restore, 请单击"Cancel" (取消)。
- 8. 选择复选框以确认您要继续重新格式化硬盘 驱动器,并将系统软件还原至出厂状态,然 后单击"Next" (下一步) 。

系统将开始还原过程,完成此过程可能需要 五分钟或更长的时间。在操作系统和出厂时 安装的应用程序还原至出厂状态后,系统会 显示一则信息。

9. 单击"Finish"(完成)重新启动计算机。

<span id="page-49-0"></span>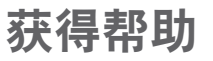

如果您的计算机出现问题,可以完成以下步骤来 诊断问题并对问题进行故障排除:

- 1. 有关您的计算机遇到问题的信息和故障排除 步骤,请参阅第 [28](#page-29-1) 页上的"解决问题"。
- 2. 有关如何运行 Dell Diagnostics 的步骤, 请 参阅第 [39](#page-39-1) 页上的"Dell Diagnostics"。
- 3. 填写第 [56](#page-55-0) 页上的"诊断程序核对表"。
- 4. 要获得有关安装和故障排除步骤的帮助, 请 使用 Dell 支持 (support.dell.com) 上的多种 Dell 在线服务。有关更详尽的 Dell 在线支持 列表,请参阅第[52](#page-51-1)页上的"在线服务"。
- 5. 如果上述步骤无法解决问题,请参阅第 [55](#page-54-1) 页 上的"致电之前"。
- Z 注: 致电 Dell 支持部门时, 请通过计算机 呼叫或使用计算机旁边的电话,以便支持人 员可以帮助您完成所有必要步骤。

#### 注:并非在所有国家和地区均可使用 Dell 的快速服务代码系统。

当 Dell 的自动电话系统提示您输入快速服务 代码时,请照做以便将您的电话直接转给相应 的支持人员。如果您没有快速服务代码,请打 开"Dell Accessories" (Dell 附件) 文件夹, 双击"Express Service Code"(快速服务代 码)图标,然后按照提示进行操作。

注:部分服务并非在美国本土以外的所有地 区都提供。有关其可用性的信息,请致电当 地的 Dell 代表。

# <span id="page-50-0"></span>技术支持和客户服务

Dell 的支持服务部门可以解答有关 Dell 硬件的 问题。我们的支持人员使用基于计算机的诊断程 序来快速准确地解答问题。

要与 Dell 的支持服务部门联络,请参阅第 [55](#page-54-1) 页 上的"致电之前",然后查看您所在地区的联络 信息或访问 support.dell.com。

# **DellConnect**

DellConnect 是一种简单的在线访问工具, 通过 该工具,Dell 服务和支持人员可以在您的监督 下,通过宽带连接访问您的计算机、诊断问题并 进行修复。有关详细信息,请访问 www.dell.com/DellConnect。

# <span id="page-51-1"></span><span id="page-51-0"></span>在线服务

您可以从以下 Web 站点了解 Dell 产品和服务:

- www.dell.com
- www.dell.com/ap(仅限于亚太国家和地 区)
- www.dell.com/jp(仅限于日本)
- www.euro.dell.com(仅限于欧洲)
- www.dell.com/la(仅限于拉丁美洲和加勒 比海国家和地区)
- www.dell.ca (仅限于加拿大)

您可以通过以下 Web 站点和电子邮件地址访问 Dell 支持:

#### Dell 支持 Web 站点

- support.dell.com
- support.jp.dell.com (仅限于日本)
- support.euro.dell.com (仅限于欧洲)
- supportapi.dell.com (仅限于亚太国家和 地区)

#### Dell 支持电子邮件地址

- mobile\_support@us.dell.com
- support@us.dell.com
- la-techsupport@dell.com(仅限于拉丁美 洲和加勒比海国家和地区)
- apsupport@dell.com (仅限于亚太国家和 地区)

#### Dell 市场营销和销售部门电子邮件地 址

- apmarketing@dell.com (仅限于亚太国家 和地区)
- sales\_canada@dell.com(仅限于加拿大)

#### 匿名文件传输协议 (FTP)

#### • ftp.dell.com

以 anonymous 用户身份登录,并使用您的 电子邮件地址作为密码。

# <span id="page-52-0"></span>订单状态自动查询服务

要查看您已订购的 Dell 产品的状态,可以访问 support.dell.com, 或致电订单状态自动查询服 务部门。电话录音将提示您提供查找和报告订单 所需的信息。

如果订单有问题,例如缺少部件、装错部件或帐 单错误,请与 Dell 联络以获得客户帮助。致电 时,请准备好发票或装箱单。

要获得适用于您所在地区的电话号码,请参阅第 [57](#page-56-1) 页上的"与 Dell 联络"。

# 产品信息

如果您需要有关 Dell 提供的其它产品的信息, 或者想要订购产品,请访问 www.dell.com。 要获得适用于您所在地区或者致电专业销售人员 所需的电话号码,请参阅第 [57](#page-56-1) 页上的"与 Dell 联络"。

# <span id="page-53-0"></span>退回项目以进行保修或退款

无论您是要求进行维修还是退款,均请按照以下 说明准备好所有要退回的项目:

- 注:将产品退回 Dell 之前,请确保对产品 中的硬盘驱动器和其它所有存储设备上的数 据进行备份。删除所有保密信息、专有信息 和个人信息,并取出可移动介质(例如 CD 和介质卡)。Dell 不对以下任何内容或后 果负责:保密信息、专有信息或个人信息; 丢失或损坏数据;损坏或丢失的退回产品可 能附带的可移动介质。
- 1. 致电 Dell 获得退回材料授权号,并在包装箱 外侧的显著位置清楚地注明此号码。要获得 适用于您所在地区的电话号码,请参阅第 [57](#page-56-1) 页上的"与 Dell 联络"。
- 2. 附上发票复印件与说明退回原因的信函。
- 3. 附上一份诊断程序核对表(请参阅第 [56](#page-55-0) 页上的"诊断程序核对表")的复印件, 其中应填写您运行过的检测程序和 Dell Diagnostics(请参阅第 [39](#page-39-1) 页上的"Dell Diagnostics")报告的所有错误信息。
- 4. 如果您要求退款,请附上要退回项目的所有 附件(交流适配器电缆、软件和指南等)。
- 5. 使用原来(或同等)的包装材料包装要退回 的设备。
- 2 注: 您负责支付运费。同时还必须为退回的 所有产品投保,并承担在运送至 Dell 过程 中发生灭失的风险。本公司不接受以货到付 款 (C.O.D.) 方式寄送的包裹。
- 注:如果退回的项目不满足上述全部要 求,Dell 的接收部门将拒绝接收并将其退 回给您。

# <span id="page-54-1"></span><span id="page-54-0"></span>致电之前

么注:致电时,请准备好您的快速服务代码。 此代码可以帮助 Dell 的自动支持电话系统 更加快速地转接您的电话。还可能会要求您 提供服务标签(位于计算机背面)。

#### 找到服务标签和快速服务代码

您可以从计算机背面的标签上找到计算机的服务 标签和快速服务代码(请参阅第 [20](#page-21-1) 页上的"背 面视图部件")。

请记着填写以下诊断程序核对表。如果可能,请 在致电 Dell 寻求帮助之前打开您的计算机,并 通过计算机呼叫或使用计算机旁边的电话。我们 可能会要求您在键盘上键入某些命令、转述操作 过程中的详细信息,或者尝试其它只能在该计算 机上执行的故障排除步骤。请确保准备好计算机 说明文件。

#### <span id="page-55-1"></span><span id="page-55-0"></span>诊断程序核对表

- 姓名:
- 日期:
- 地址:
- 电话号码:
- 服务标签和快速服务代码(位于计算机背面 的标签上):
- 退回材料授权号(如果 Dell 的技术支持人员 已提供给您):
- 操作系统及版本:
- 设备:
- 扩充卡:
- 计算机是否已连接到网络?是/否
- 网络、版本和网络适配器:
- 程序及版本:

请参阅操作系统说明文件,以确定计算机启动文 件的内容。如果计算机已连接到打印机,请打印 所有文件。否则,请在致电 Dell 之前记下每份 文件的内容。

- 错误信息、哔声代码或诊断代码:
- 问题说明和已执行的故障排除步骤:

# <span id="page-56-1"></span><span id="page-56-0"></span>与 Dell 联络

对于美国的客户,请致电 800-WWW-DELL (800-999-3355)。

■ 注: 如果没有激活的 Internet 连接, 您可 以在购货发票、装箱单、帐单或 Dell 产品 目录上找到联络信息。

Dell 提供若干在线以及电话支持和服务选项。可 用性会因国家和地区以及产品而异,某些服务可 能在您所在的地区不可用。

若因为销售、技术支持或客户服务问题要与 Dell 联络,请:

- 1. 访问 www.dell.com/ContactDell。
- 2. 选择您所在的国家或地区。
- 3. 根据您的需要选择相应的服务或支持链接。
- 4. 选择方便与 Dell 联络的方式。

# <span id="page-57-0"></span>查找更多信息和资源

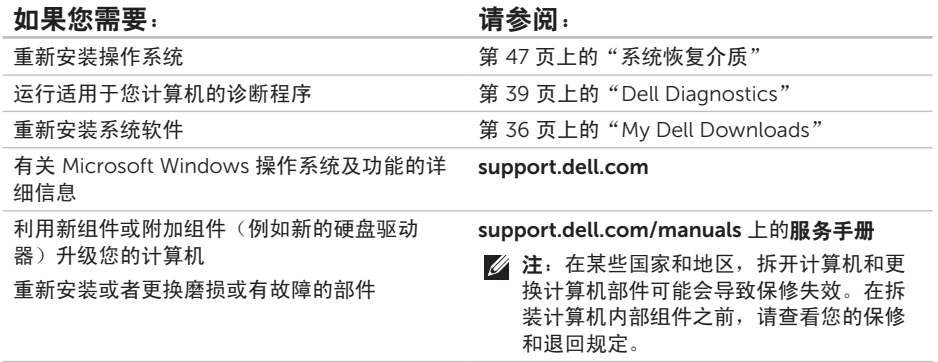

#### 查找更多信息和资源

<span id="page-58-0"></span>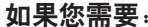

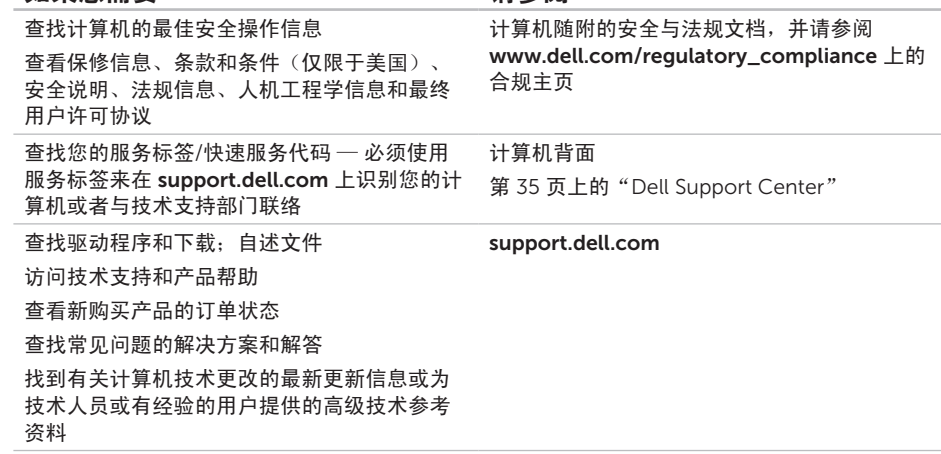

请参阅:

# <span id="page-59-1"></span><span id="page-59-0"></span>规格

本节提供在安装计算机、更新计算机的驱动程序和升级计算机时可能需要的信息。

注:所提供的内容可能会因地区而异。有关计算机配置的详细信息,请参阅 Dell Support Center 中"Detailed System Information" (详细的系统信息) 部分。要启动 Dell Support Center, 请单击开始 → "所有程序"→ "Dell"→ "Dell Support Center" → "Launch Dell Support Center" (启动 Dell Support Center)。

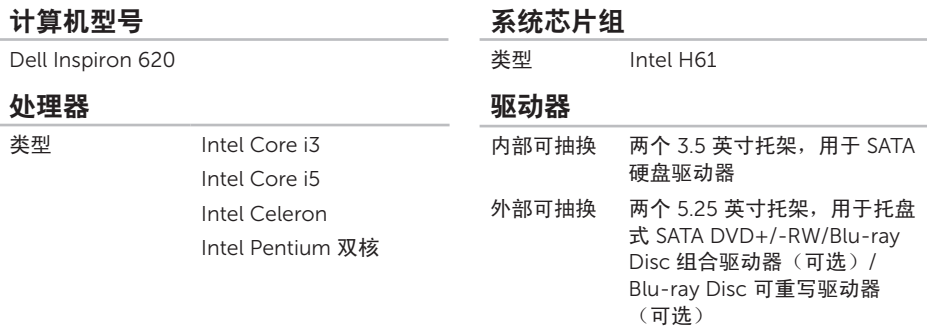

#### 内存

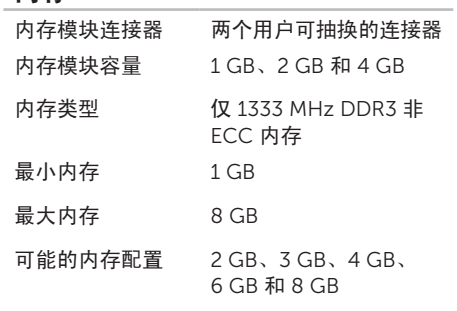

注:有关升级内存的说明,请参阅 support.dell.com/manuals 上的服务 手册。

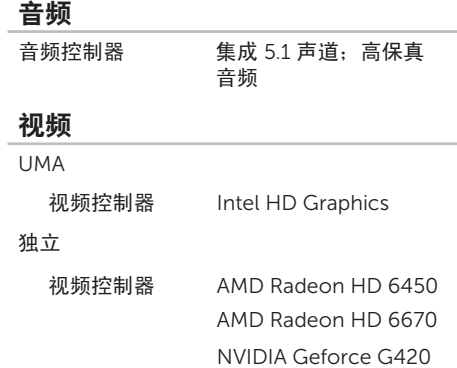

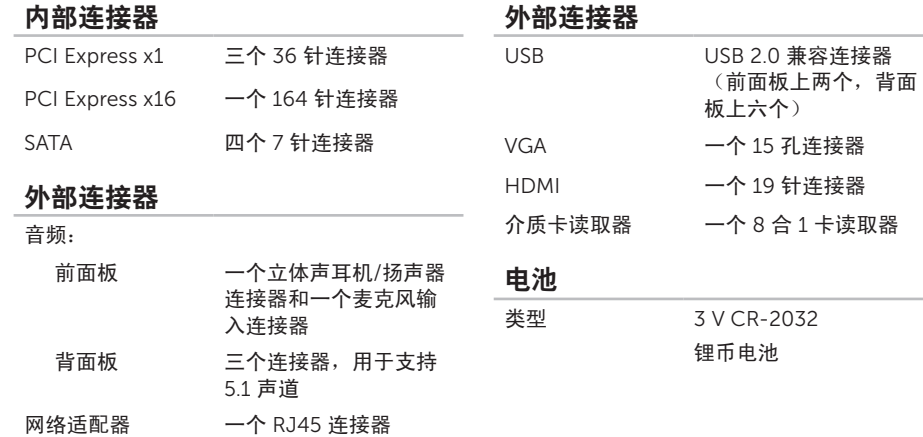

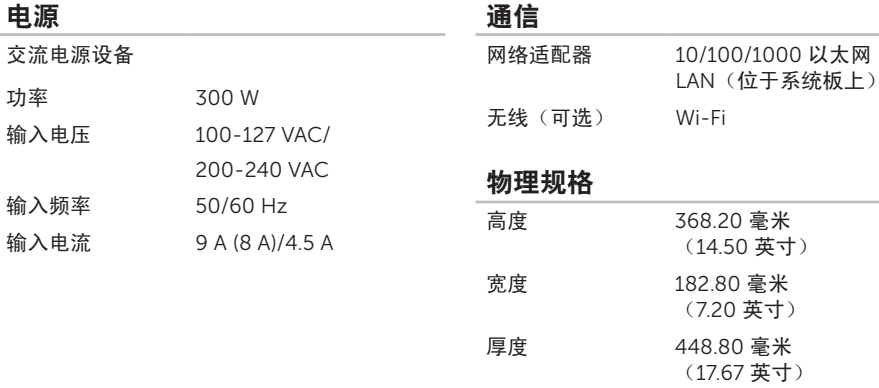

电源

功率

重量 8.94 千克(19.71 磅)

#### 计算机环境

温度范围:

运行时 10°C 至 35°C (50°F 至 95°F)

存放时 –40°C 至 65°C (–40°F 至 149°F)

相对湿度(最大 20% 至 80%(非冷凝) 值)

最大撞击(运行时 — 在硬盘驱动器上运行 Dell Diagnostics 和 2 毫秒半正弦波脉冲的情 况下测量;非运行时 — 在硬盘驱动器磁头归 位和 2 毫秒半正弦波脉冲的情况下测量):

运行时 在 2 毫秒半正弦波脉冲 和 20 英寸/秒 (51 厘 米/秒)的速度变化下, 为 40 G

非运行时 在 26 毫秒半正弦波脉冲 和 320 英寸/秒 (813 厘 米/秒)的速度变化下, 为 50 G

#### 计算机环境

最大振动(使用模拟用户环境的随机振动频 谱测量):

运行时 0.25 GRMS 非运行时 2.20 GRMS

海拔高度(最大值):

- 运行时 –15.2 至 3048 米 (-50 至 10,000 英尺)
- 存放时 –15.2 至 10,668 米 (–50 至 35,000 英尺)
- 气载污染物级别 G2 或更低(根据 ISA-S71.04-1985 定义)

<span id="page-64-0"></span>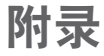

# NOM (即墨西哥官方标准) 信息 (仅适用于墨西哥)

按照墨西哥官方标准 (NOM) 的要求,在本文中介绍的设备里提供了以下信息:

进口商:

Dell México S.A. de C.V.

Paseo de la Reforma 2620 – Flat 11°

Col. Lomas Altas

11950 México, D.F.

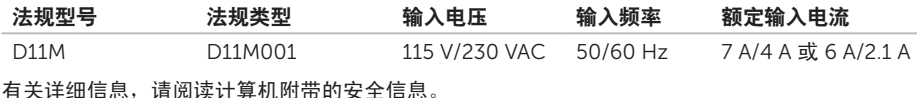

有关其它最佳安全操作信息,请参阅 www.dell.com/regulatory\_compliance。

<span id="page-65-0"></span>索 引

4英 英文 CD, 播放和制作 2[4](#page-25-0) DataSafe Local Backup [4](#page-44-0)3 DellConnect 4[9](#page-50-0) Dell Diagnostics 3[8](#page-39-0) Dell Factory Image Restore [4](#page-47-0)6 Dell Stage [2](#page-26-0)5 DVD, 播放和制作 2[4](#page-25-0) FTP 登录,匿名登录 5[0](#page-51-0) HDMI 连接器 2[3](#page-24-0) Internet 连接 1[3](#page-14-0) I S P<br>Internet 服务提供商 **1[3](#page-14-0)** USB 2.0 背面连接器 [2](#page-24-0)3 Windows

程序兼容性向导 [3](#page-34-0)3

# A

安全缆线孔 [2](#page-22-0)1

#### B

帮助 助<br>获得帮助和支持 [4](#page-49-0)8 保 修 退 回 5 [2](#page-53-0)

#### $\mathsf{\Gamma}$

查找 更 多 信 息 5 [6](#page-57-0) 产品 品<br>信息与采购 **[5](#page-52-0)1** 

#### D

电视调谐器 1[3](#page-14-0) 电子邮件地址 技 术 支 持 5 [0](#page-51-0)

# F

服务标签 5[3](#page-54-0)

#### G

规格 5 [8](#page-59-0)

#### H

还原出厂映像 4[6](#page-47-0)

### J

计 算 机 功 能 2 [4](#page-25-0) 解 决 问 题 2 [8](#page-29-0)

#### K

客户 服 务 4 [9](#page-50-0)

#### L

连 接可 选网络电缆 [9](#page-10-0) 显 示 器 [6](#page-7-0)

连接到 Internet 1[3](#page-14-0)

# N

内存 问 题 解决 [3](#page-32-0)1

#### Q

前端 连 接 器 1 [6](#page-17-0) 驱动程序和下载 [5](#page-58-0)7

#### R

软件 功 能 2 [4](#page-25-0) 软 件 问 题 3 [2](#page-33-0)

#### W

网络 连 接 修 复 2 [9](#page-30-0) 网 络 连 接 器 位 置 [2](#page-24-0) 3 问 题 , 解 决 2 [8](#page-29-0) 无线网络连接 2[9](#page-30-0) 索引

#### X

系统重新安装选项 [41](#page-42-0) 系统还原 [42](#page-43-0) 系统恢复介质 [45](#page-46-0) 系统信息 [36](#page-37-0)

#### Y

硬件问题

诊断 [38](#page-39-0)

硬件疑难解答 [38](#page-39-0) 硬盘驱动器活动指示灯 [18](#page-19-0)

运送产品

用于退回或维修 [52](#page-53-0)

#### Z

在线与 Dell 联络 [55](#page-56-0) 诊断程序核对表 [54](#page-55-1) 支持电子邮件地址 [50](#page-51-0) 支持站点 全球 [50](#page-51-0) 致电 Dell [53](#page-54-0) 资源,查找更多 [56](#page-57-0)